# **Запись собрания**

Чтобы начать запись, перейти к элементам управления собранием и выбрать Дополнительные действия – Начать запись.

Чтобы включить видео перед собранием, просто нажмите значок камеры.

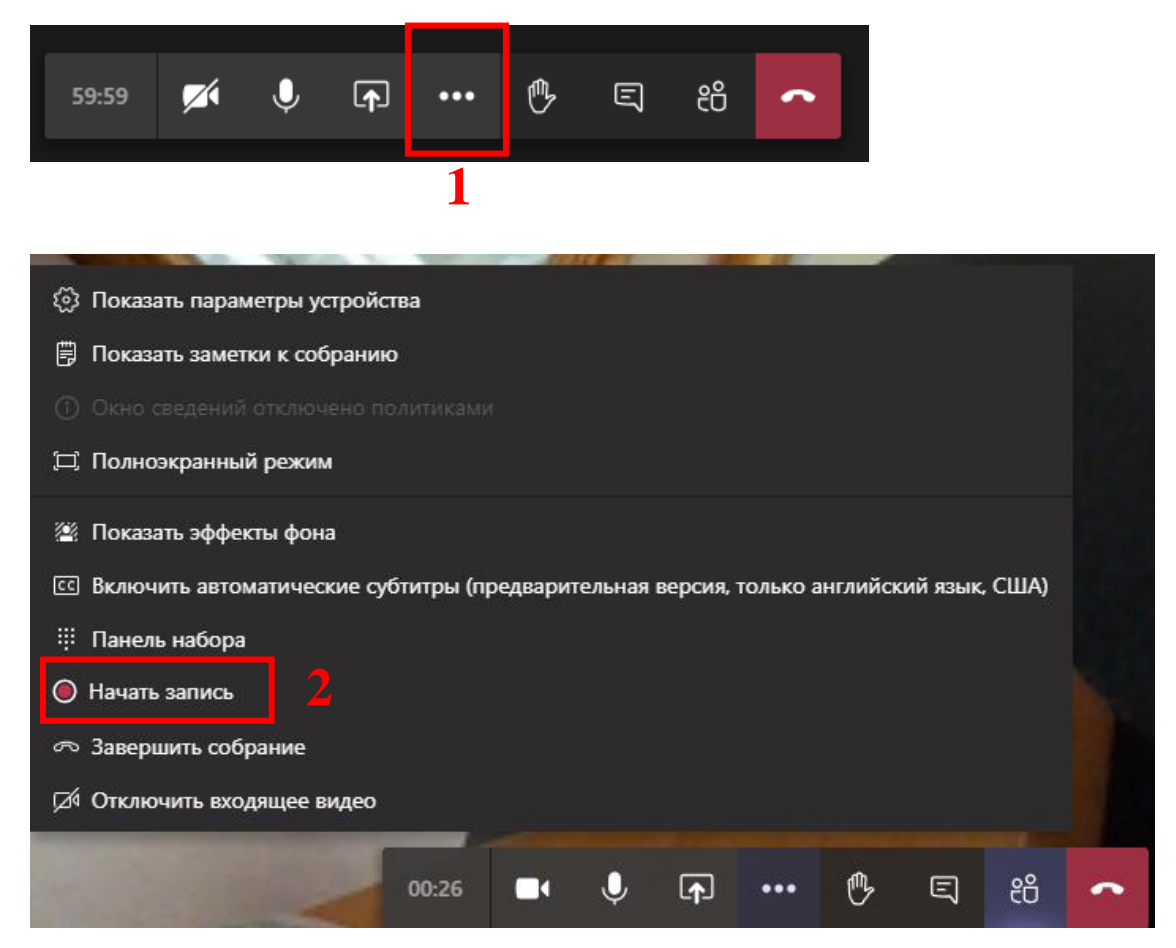

#### Все участники собрания уведомляются о начале записи.

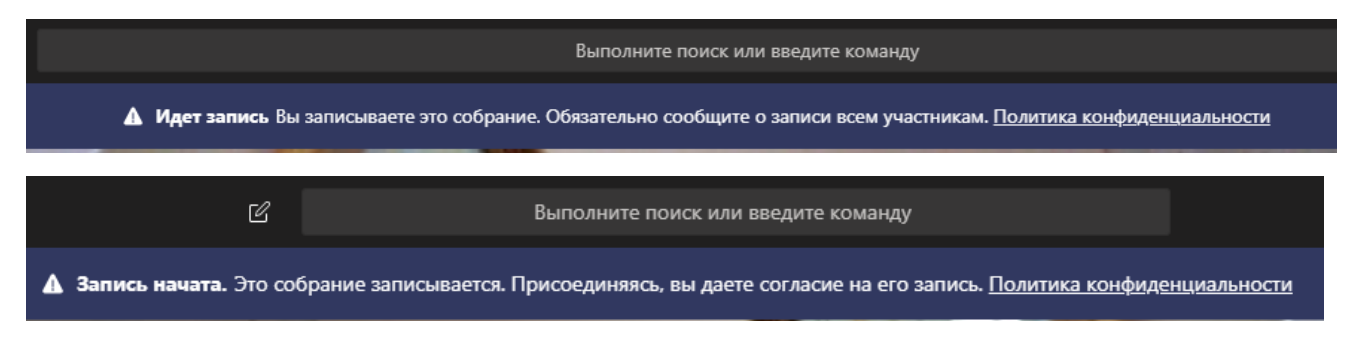

Примечание: Вы не можете одновременно создавать несколько записей одного собрания. Если один пользователь начинает запись собрания, эта запись сохраняется в облаке и доступна всем участникам.

Чтобы остановить запись, перейдите к элементам управления собранием и выберите Дополнительные действия – Остановить запись.

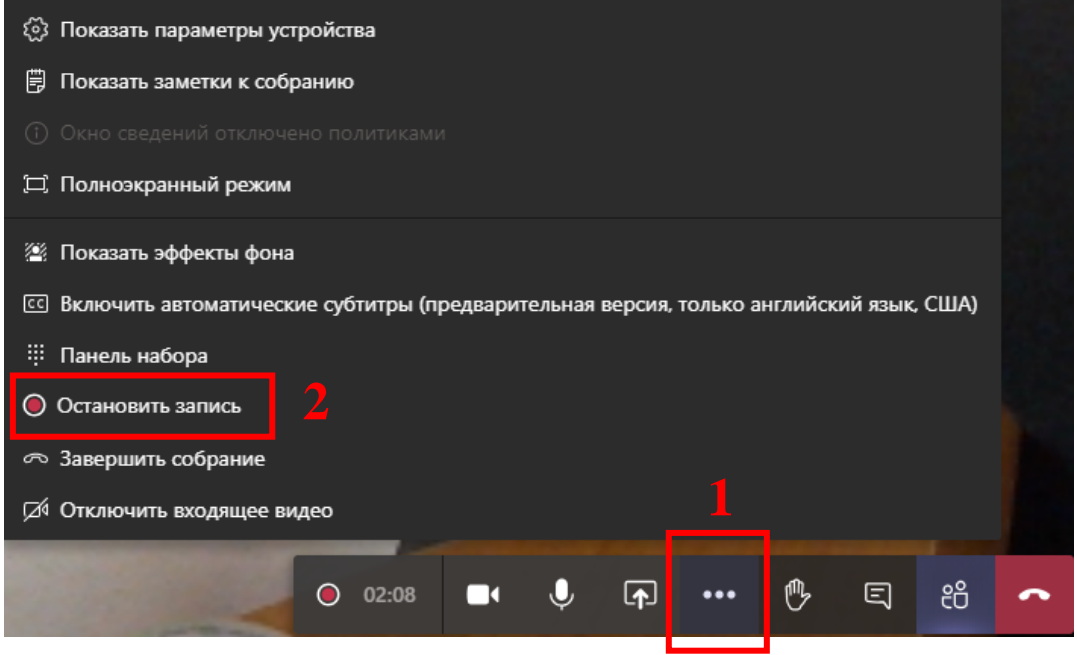

Затем запись обрабатывается (это может занять некоторое время) и сохраняется в Microsoft Stream, после чего готова к воспроизведению.

Пользователь, начавший запись, получит электронное письмо от Microsoft Stream, когда запись будет доступна. Она также отображается в чате собрания или в канале, если собрание проводится в канале.

Электронное письмо о доступности записи:

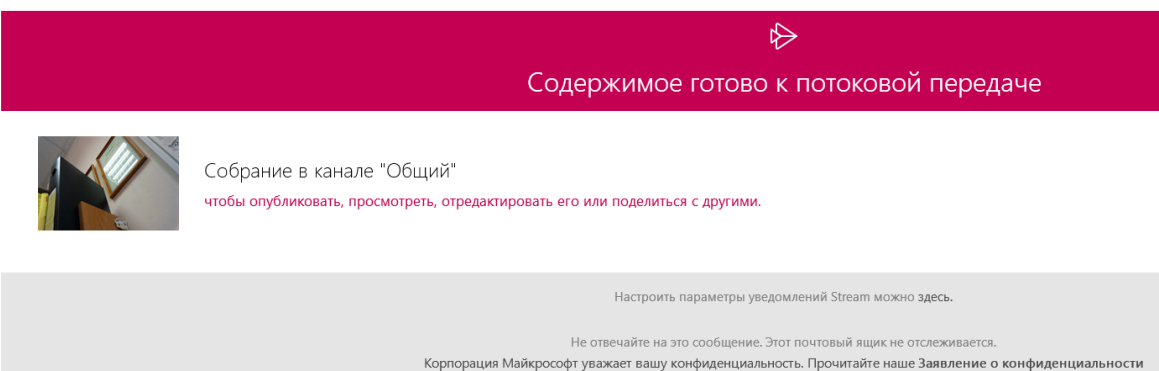

Отображение записи в канале:

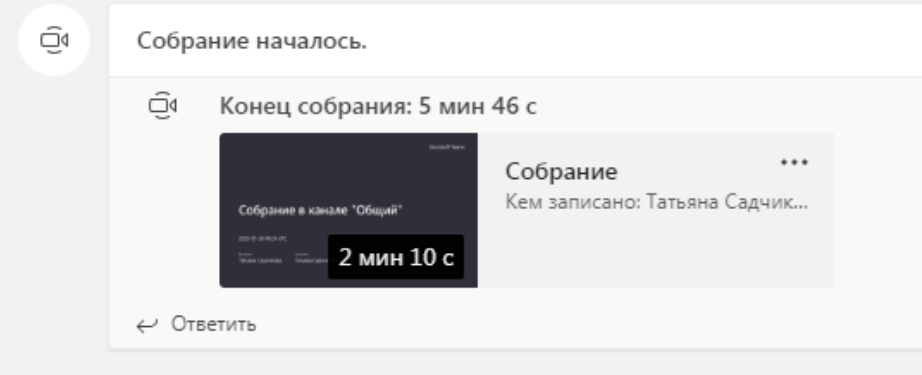

### 1) Нажать Другие параметры

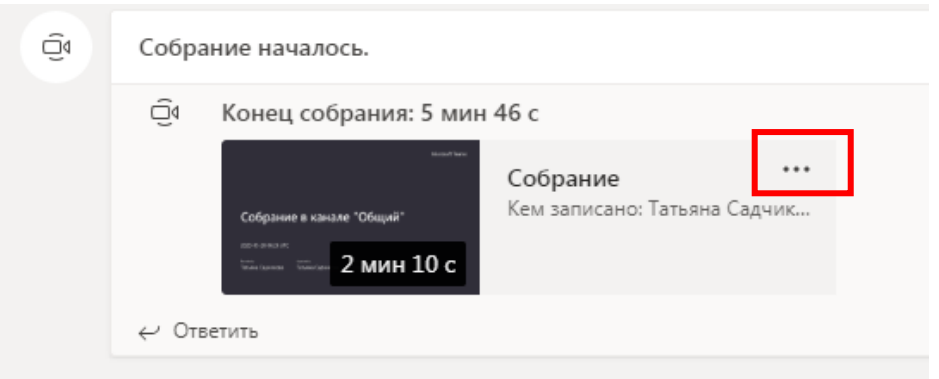

# 2) Выбрать Открыть в Microsoft Stream

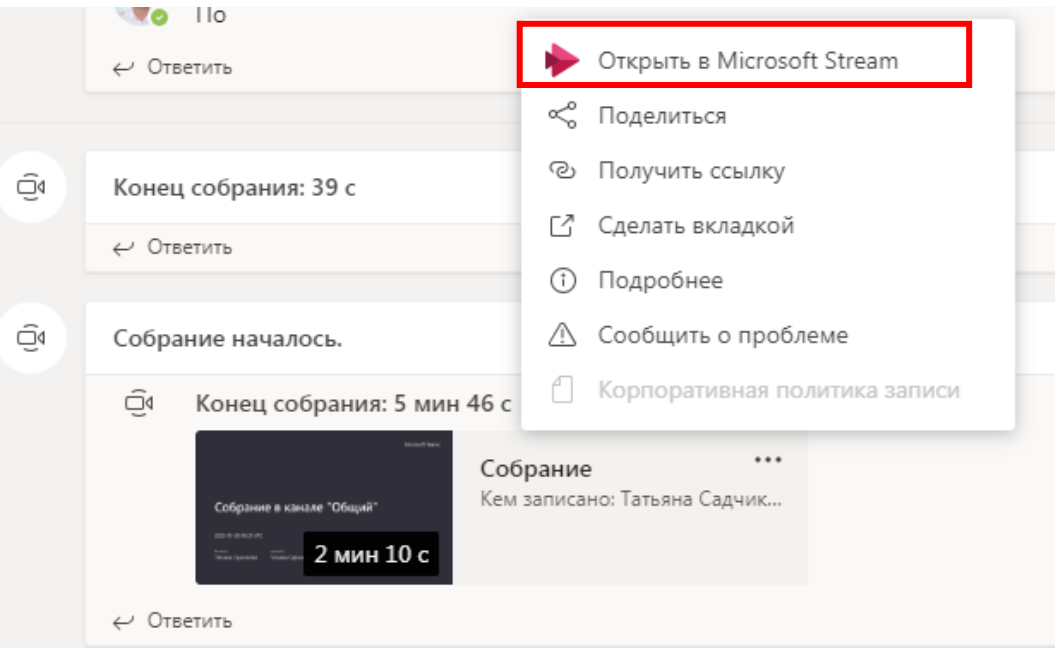

3) Откроется окно браузера. Необходимо ввести логин (такой же как в MS Teams, полученный ранее по почте), нажать Далее.

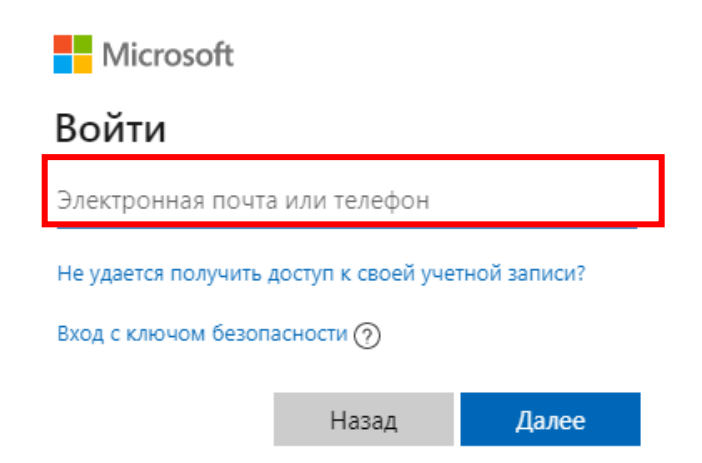

Ввести пароль (такой же как в MS Teams, полученный ранее по почте), нажать Войти.

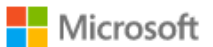

← programmer@rgupsttgt.onmicrosoft.com

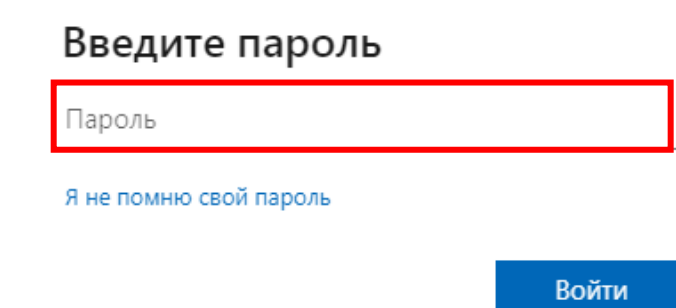

### 4) Откроется окно с вашей видеозаписью собрания

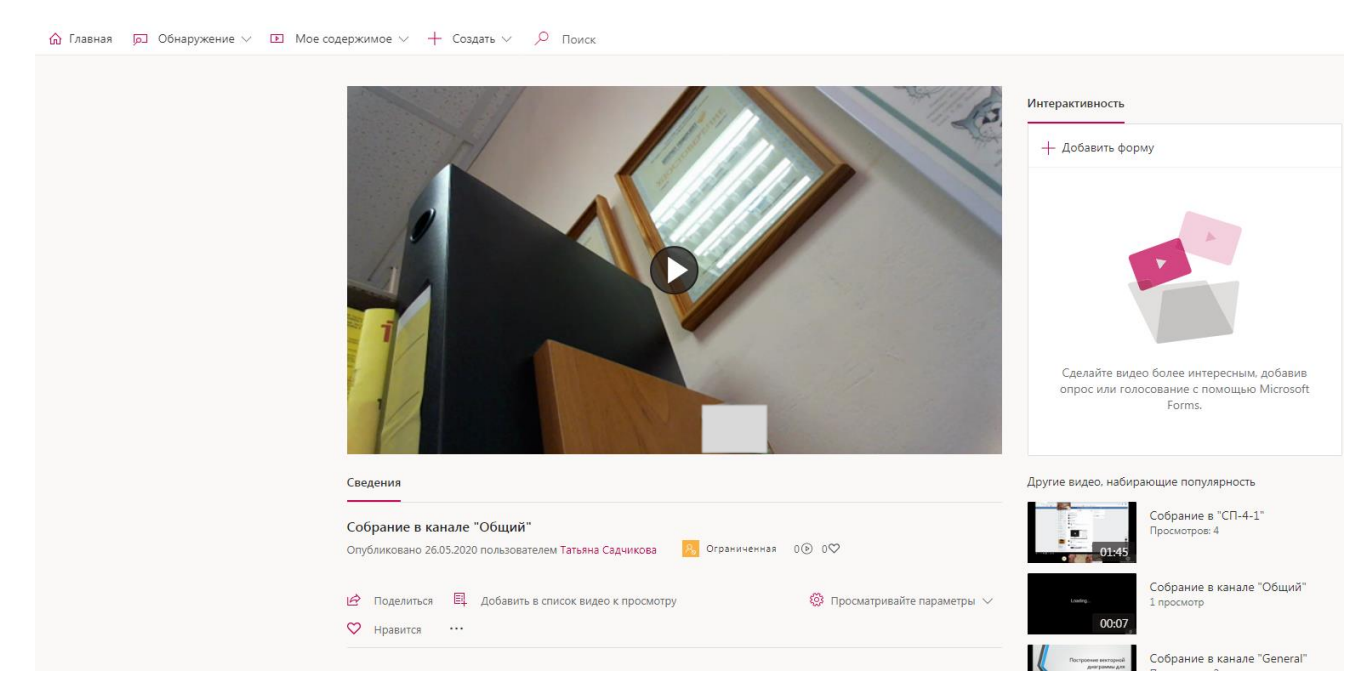

Под видео в разделе Сведения нажать Дополнительные действия

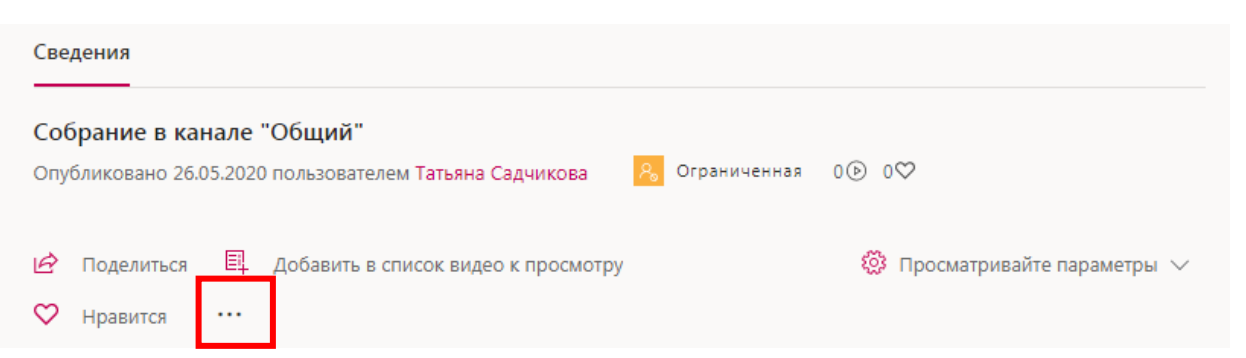

5) Выбрать Загрузить видео

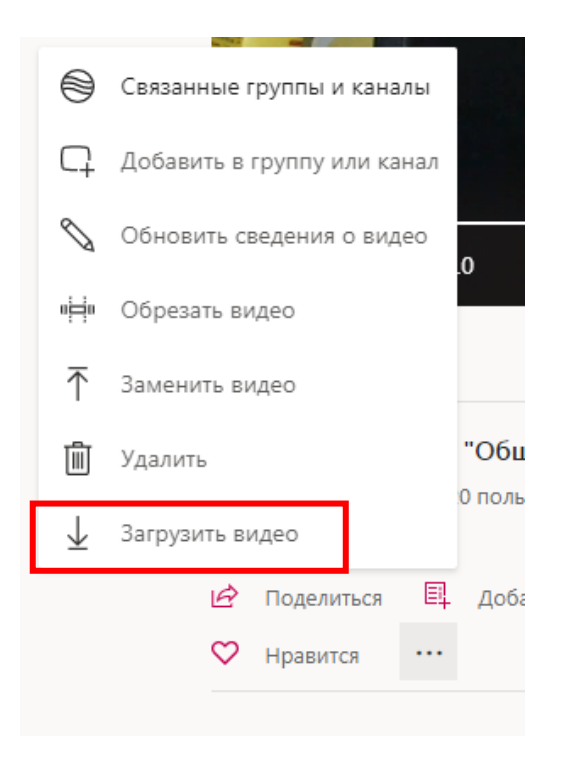

6) Откроется окно сохранения файла

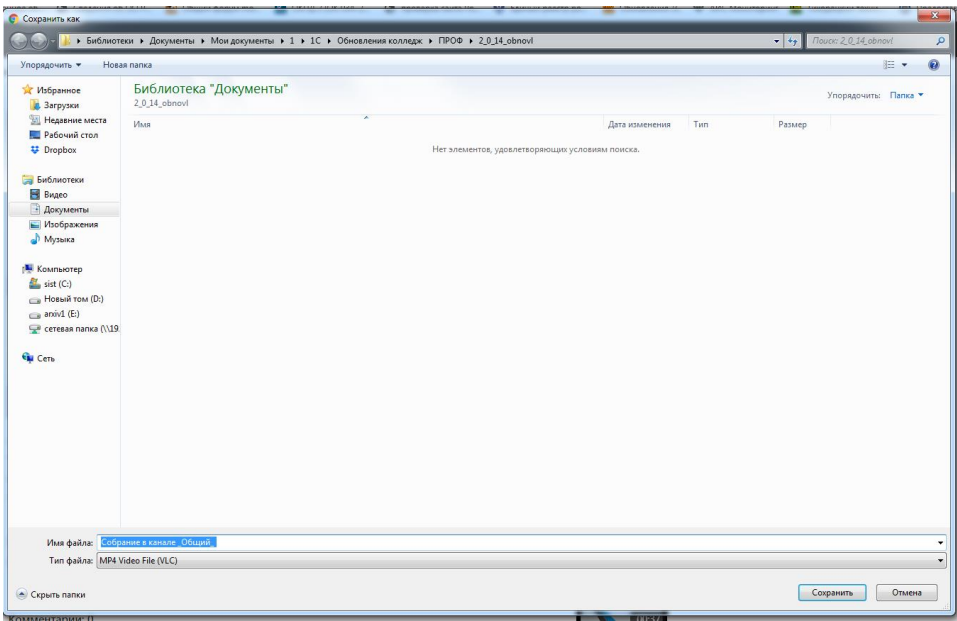

Выбираете папку, печатаете имя файла и нажимаете кнопку Сохранить.

Удалить видео можно в Microsoft Stream.

Под видео в разделе Сведения нажать Дополнительные действия

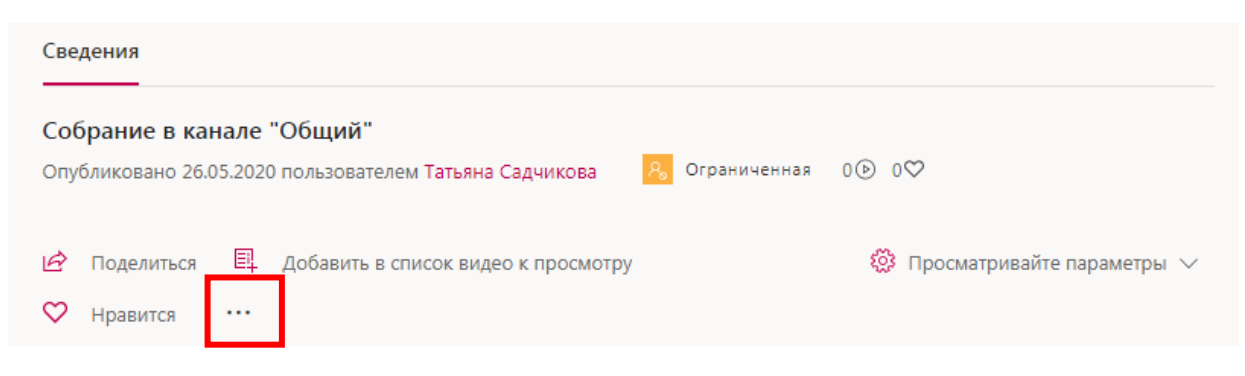

## Выбрать Удалить

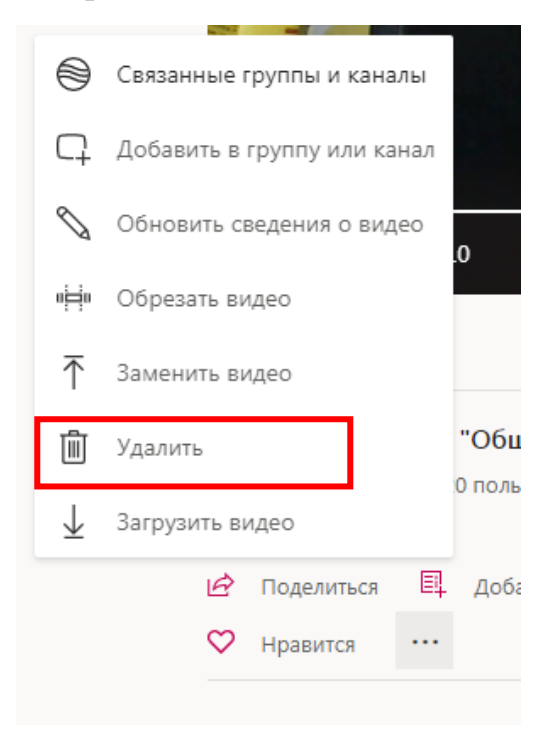

В появившемся окне выбрать Да.

### Удалить видео

Вы действительно хотите удалить Собрание в канале "Общий"?

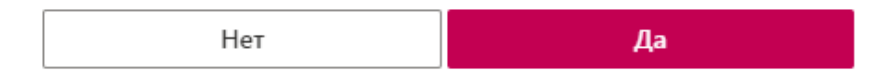

В MS Teams видео также будет удалено.